## راهنمای ثبت ارزشیابی دروس توسط دانشجو در سامانه آموزشی گلستان

**در ابتدا از طریق مسیر ذیل وارد پردازش مربوطه شوید:**

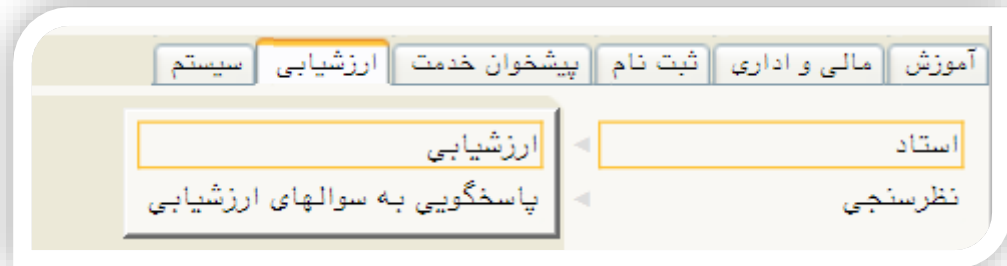

**در ادامه وارد پنجره ی انتخاب دروس جهت ارزشیابی می شوید:**

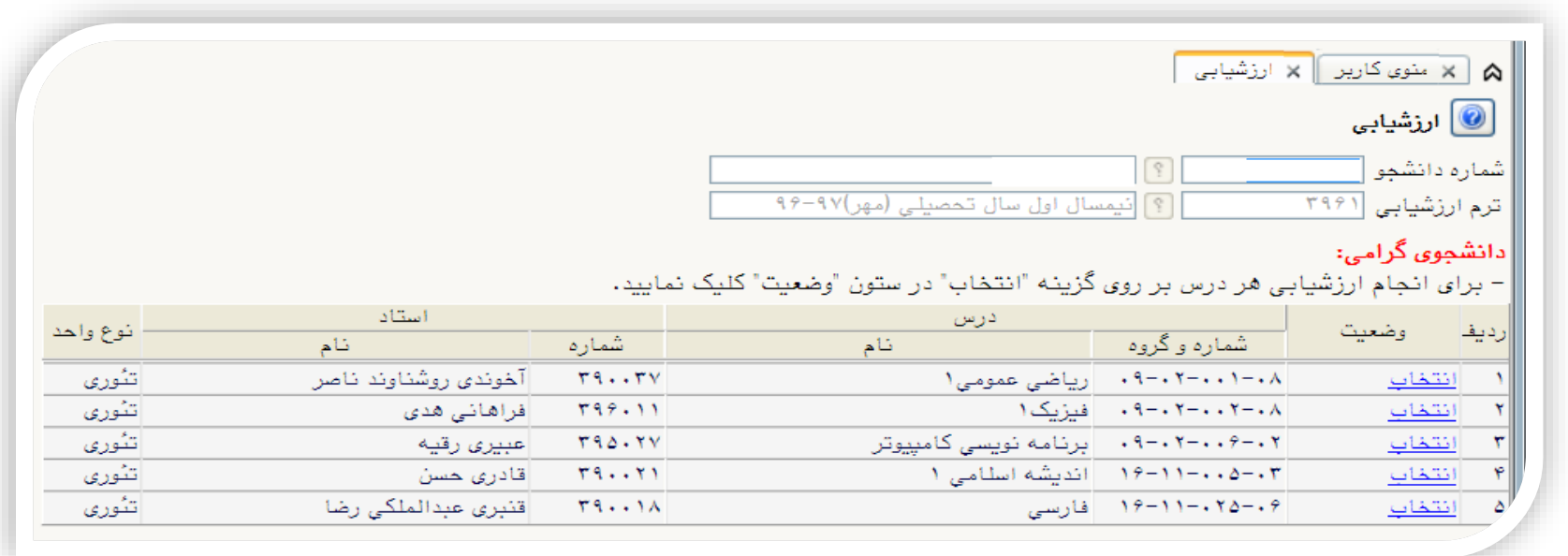

**با کلیک برروی " انتخاب" مربوط به هر درس وارد پنجره ی ارزشیابی مربوط به آن درس شوید:**

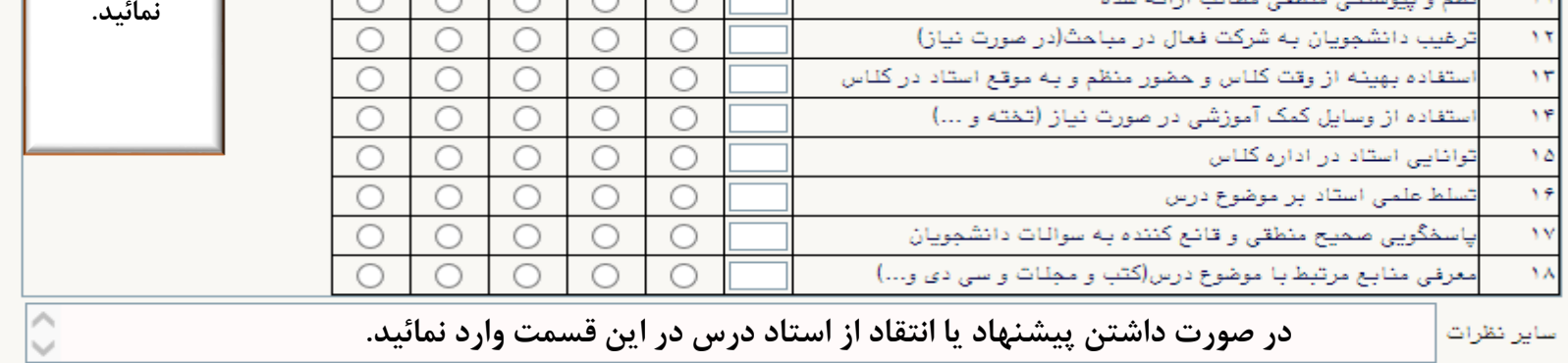

**در نهایت با کلیک برروی گزینه اعمال تغییرات نمرات و نظرات خود را ثبت نمائید.**

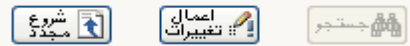

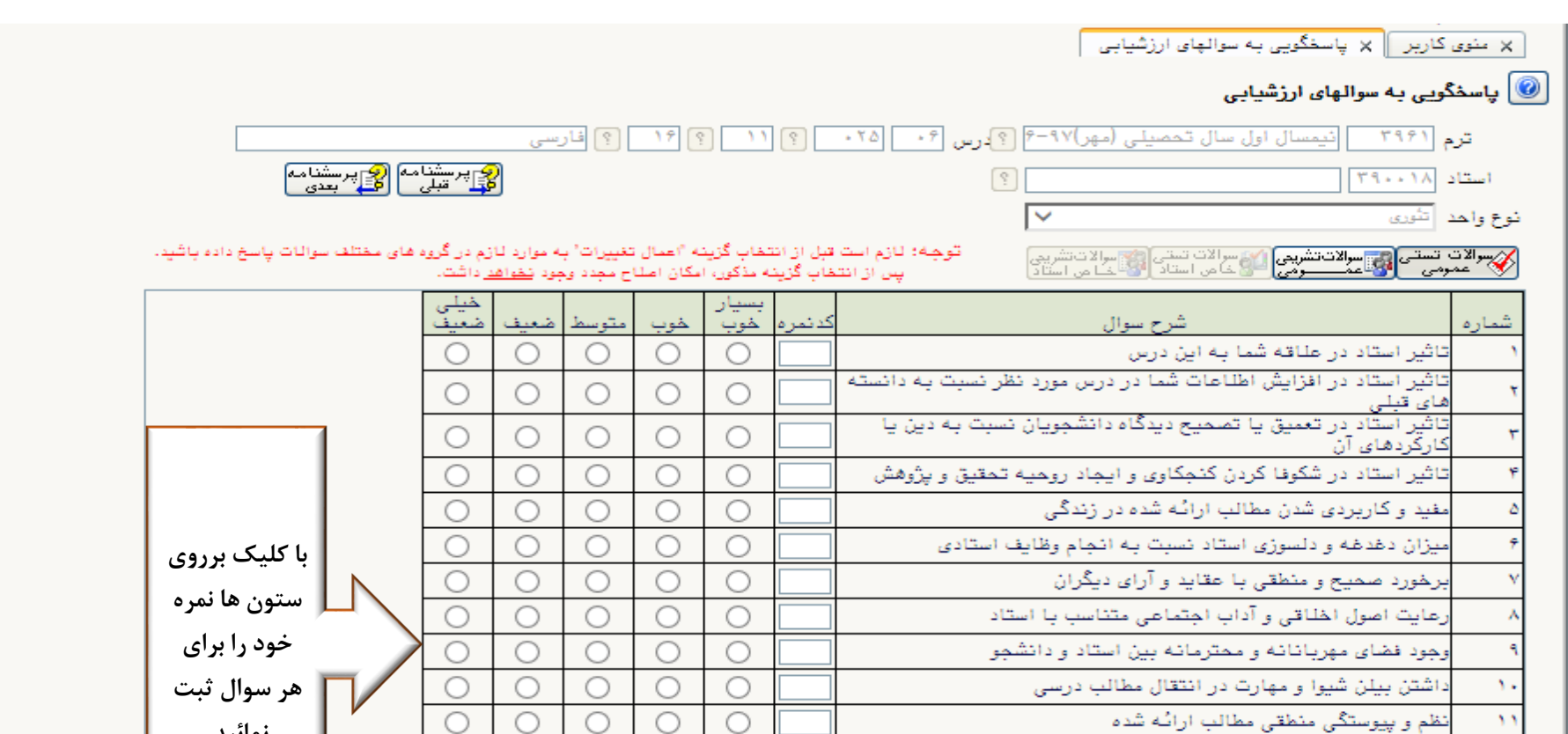

**با وارد کردن نمرات هر درس پنجره زیر جهت رفتن به پرسش نامه بعدی ظاهر می شود:**

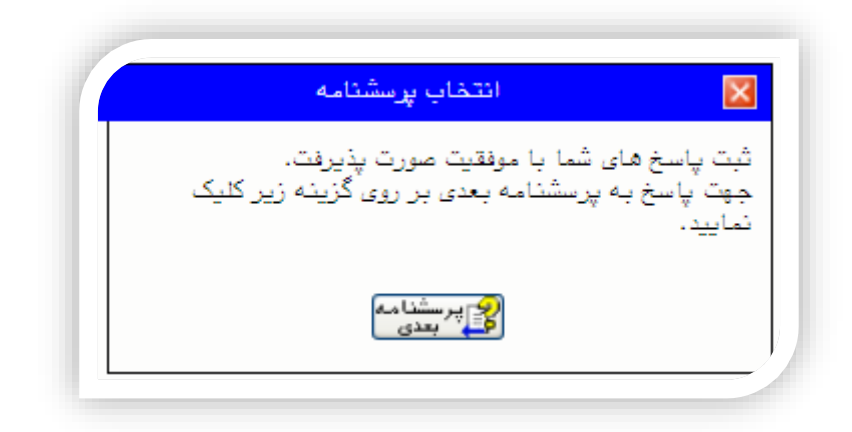

**با کامل نمودن همه پرسشنامه ها پنجره ای مطابق شکل زیر نمایان می شود:**

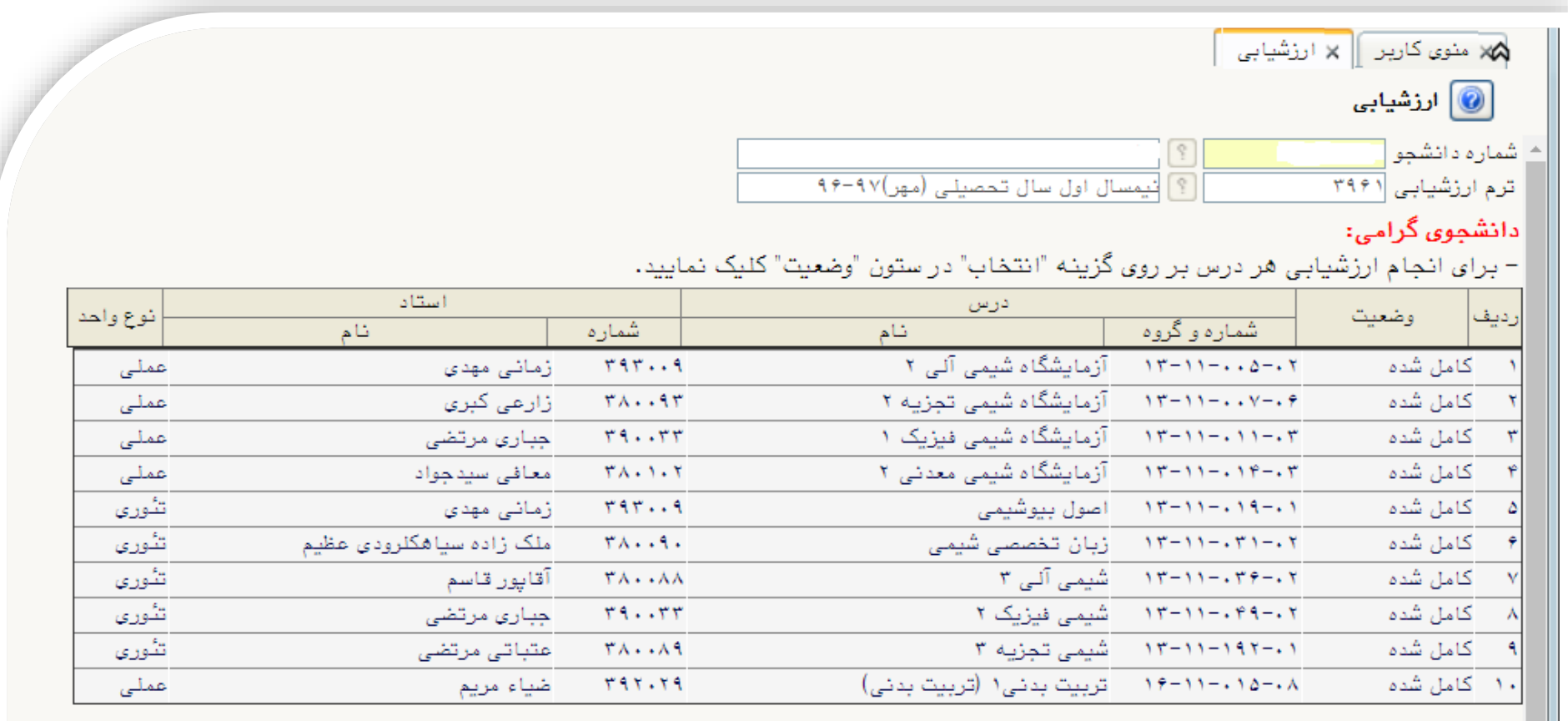

## کد۲ : ارزشیابی دروس شما خاتمه یافته است. درسی که انجام ارزشیابی آن توسط شما امکان پذیر باشد، وجود<br>ندارد.

## **تذکرات :**

 **خواهشمند است ارزشیابی دروس با دقت و رعایت انصاف انجام گیرد. دانشجویان کارشناسی بدون ثبت ارزشیابی، قادر به انجام انتخاب واحد مقدماتی)پیش انتخاب واحد ( نمی باشند. دانشجویان تحصیالت تکمیلی بدون ثبت ارزشیابی، قادر به اخذ کارت ورود به جلسه امتحانات نمی باشند.**